# **HXR‐NX5U Firmware Version 2 Software Update Procedure**

## PLEASE READ THESE INSTRUCTIONS PRIOR TO BEGINNING THE SOFTWARE UPDATE PROCEDURE.

### **Camcorder Preparation**

- 1. Download and unzip the software update folder "*NX5V2\_Update1005a.zip*" to the Desktop or to a temporary folder.
- 2. Remove all memory cards and the HXR-FMU128 if it is installed from the camcorder.
- 3. Connect the supplied AC-VL1 AC Adapter to the camcorder. (The software update will not run on battery power).
- 4. Connect the camcorder to a PC (XP, Vista or Windows 7) using the supplied USB cable.
- 5. Close all other PC software applications prior to running the update.

#### **Update Process**

1. Double click the self‐extracting file "*NX5V2\_Update1005a.exe*" to start the update process. Once the extraction is completed the *Firmware Updater* dialog box will be displayed (Fig‐1). [*The Progress panel on the left side of the dialog box displays the steps as they are in process and completed. The white box on the right displays step‐by‐step instructions and comments*.]

#### Fig‐1

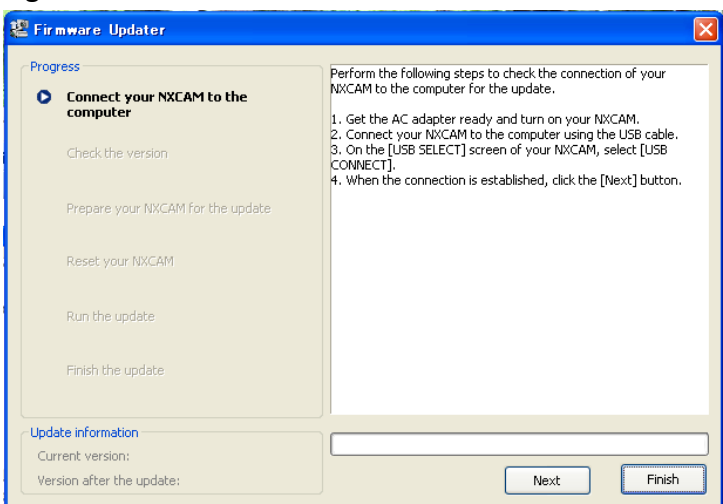

SONY **Sony Electronics Inc.,** 1 Sony Drive, Park Ridge, New Jersey 07656-8003 Telephone (201) 930-6600

2. Once the USB cable has been connected from the camcorder to the PC the "*USB SELECT*" message will be displayed on the camcorder's LCD panel. Select "*A*" and wait

until the message "*Connected*" appears. Confirm that the icon appears in the Windows Task Tray (lower right area of PC display). (When the cursor is placed over this icon "*Safely Remove Hardware*" appears.) Click "*Next*" and proceed to Fig‐2.  $Fig.2$ 

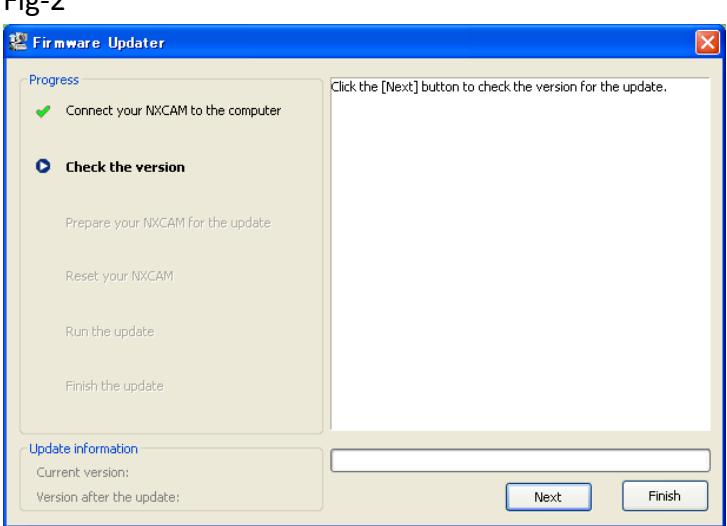

3. Click "*Next*" again. If the camcorder requires updating "*Current version: Ver.1*" and "*Version after the update: Ver.2*" will be displayed at the bottom left of the dialog box (Fig‐3). Click "*Next*" to proceed.

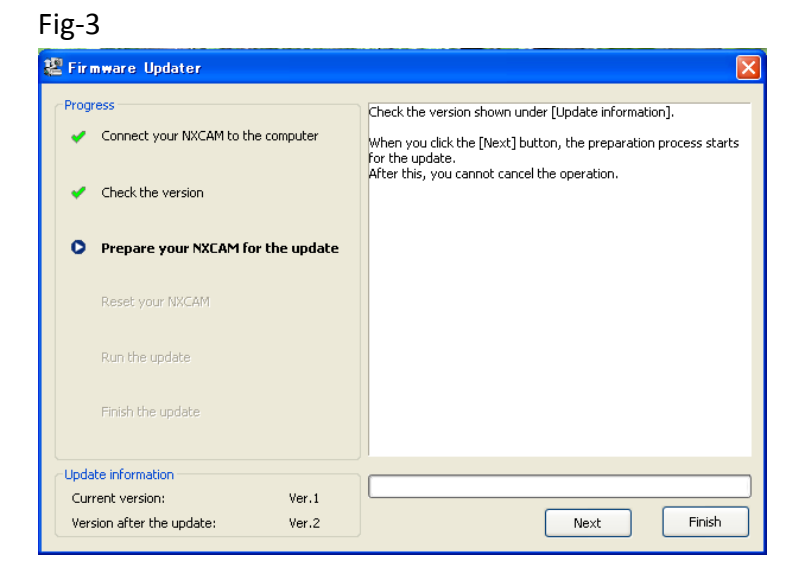

Note: If the unit has already been updated the dialog box will display the message "*The update is not required*" and the update process will be aborted. Click "*Finish*" to end.

**SONY** 

**Sony Electronics Inc.,** 1 Sony Drive, Park Ridge, New Jersey 07656-8003 Telephone (201) 930-6600

4. Once it is confirmed that the software update is required, normal camera operation needs to be disabled prior to loading the new software (Fig‐4). Follow steps a., i., ii., iii., iv. to disable camera operation. **DO NOT REMOVE THE USB CABLE**.

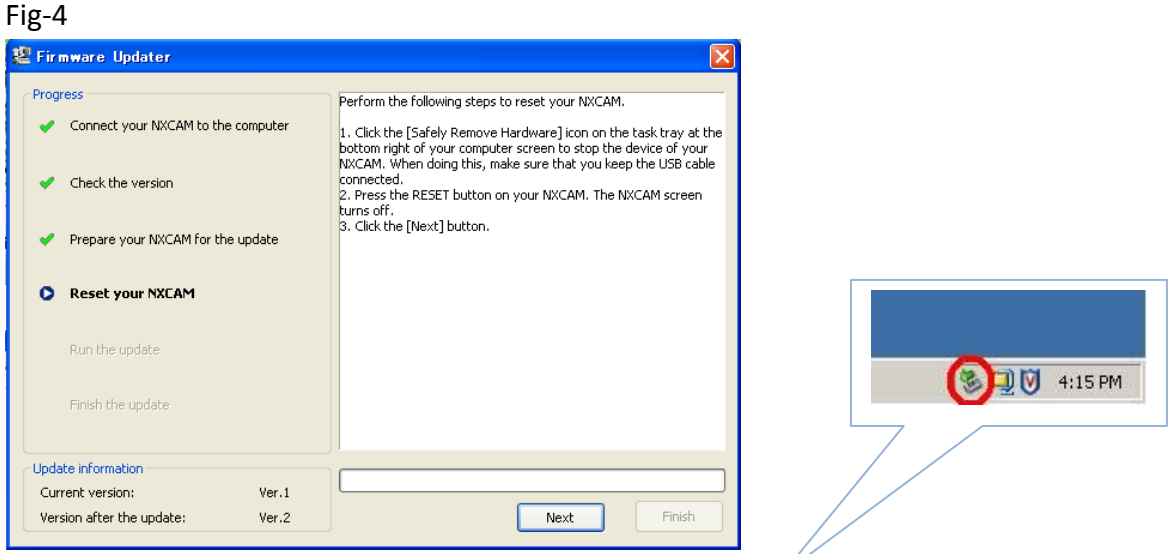

a. On the Windows Task Tray double click on the icon. The *Safely Remove Hardware* dialog box will be displayed (Fig-4.a).

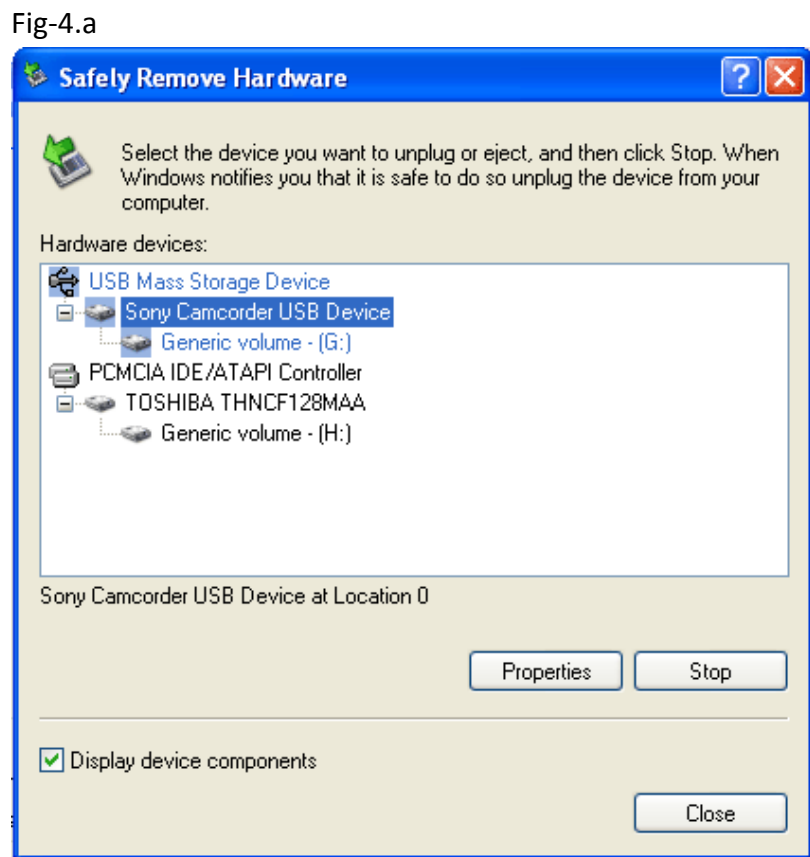

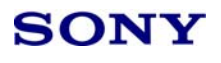

**Sony Electronics Inc.,** 1 Sony Drive, Park Ridge, New Jersey 07656-8003 Telephone (201) 930-6600

- i. Click on "*Sony Camcorder USB Device*". Then click "*Stop*".
- ii. The *Stop a Hardware device* dialog box will be displayed (Fig‐4.b).

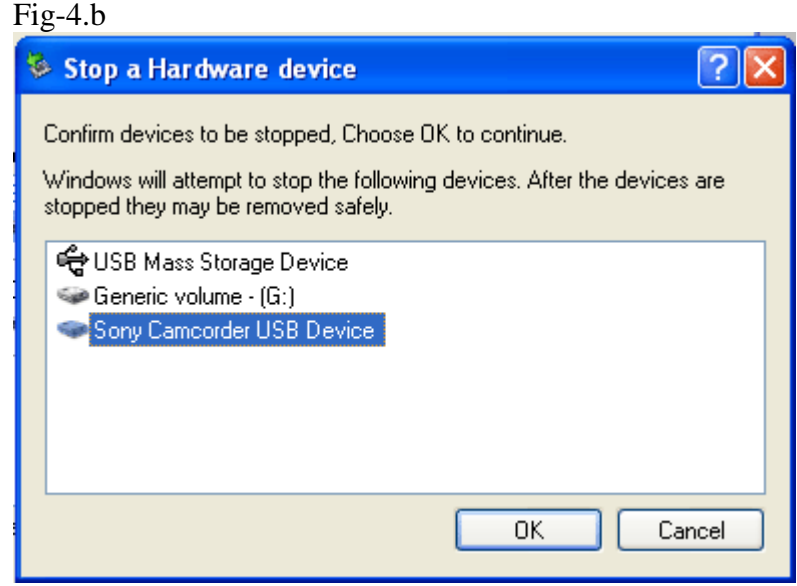

- iii. Click "*OK*".
- iv. Close the *Safely Remove Hardware* dialog box to return to the *Firmware Updater* dialog box.
- b. Use a paper clip or pen tip to press the RESET button on the camcorder panel. The LCD panel will turn off.
- c. Click "*Next*" on the *Firmware Updater* dialog box to proceed.
- 5. The camcorder is now ready to accept the software update. "*Run the update*" will be displayed on the dialog box Progress panel (Fig‐5).

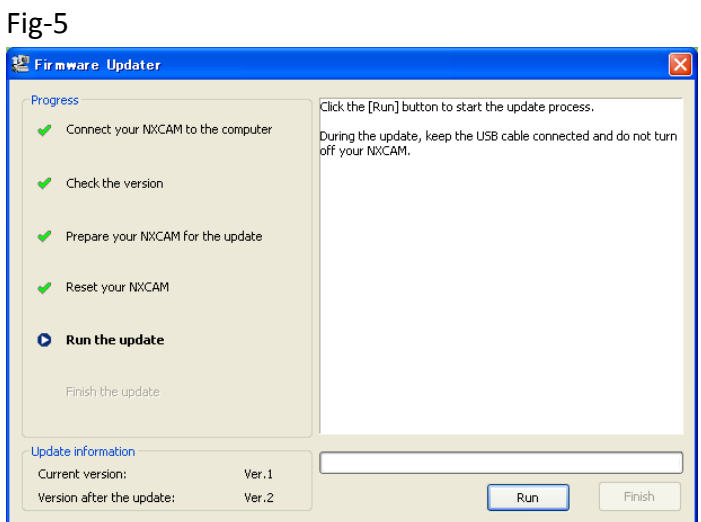

- 6. Click "*Run*" to start the update process. While the update is in process (approximately two minutes) a progress bar will be displayed. **DO NOT TURN THE POWER OFF OR DISCONNECT THE USB CABLE WHILE THE UPDATE IS IN PROGRESS. IF POWER IS DISRUPTED TO THE CAMCORDER OR COMPUTER OR THE USB CABLE IS DISCONNECTED THE CAMCORDER WILL REQUIRE SERVICING TO RESTORE NORMAL OPERATION**.
- 7. Once the update process is completed the camcorder will reboot automatically and normal camera operation will be restored. Click "*Finish*" and disconnect the USB cable (Fig‐6).

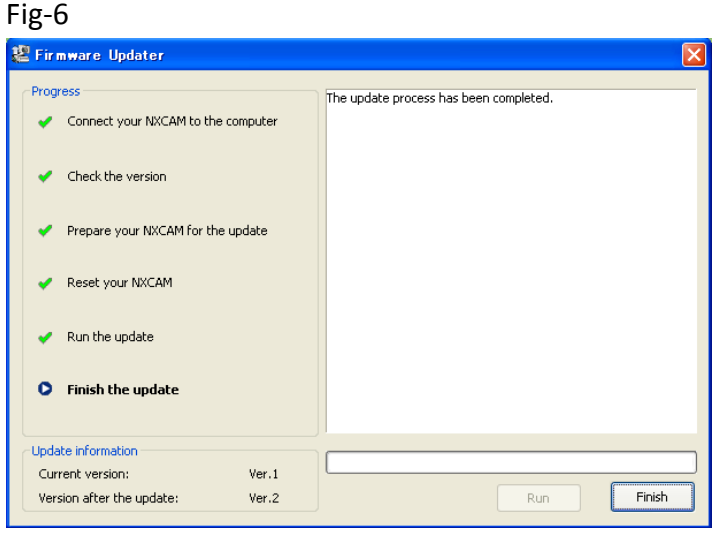

- 8. Check that the camcorder is functioning properly. The update process is complete.
- 9. Delete "NX5V2 Update1005a.zip" from the Desktop or temporary folder.

Users requiring technical assistance with this update should contact the Sony Product Operational Support Center (POSC) at 800‐883‐6817 (M‐F, 8:00 am – 8:00 pm ET, excluding Holidays).